Completing a Dispositional Self-Assessment on the Brave Educator Dashboard

The following is a list of steps to complete your required Dispositional Self-Assessment on the Brave Educator Dashboard for the University of North Carolina at Pembroke Educator Preparation Program.

1) Accessing the Dashboard

To access the Brave Educator Dashboard you will first log in to your Braveweb account.

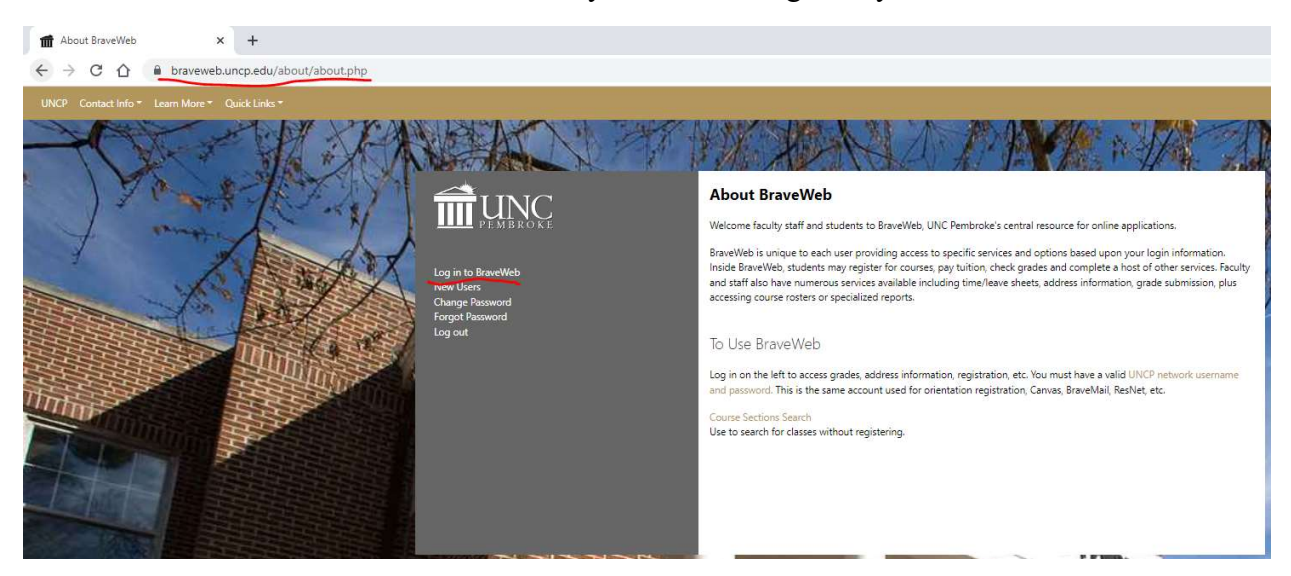

From the Braveweb homepage, there will be a hyperlink for the Dashboard listed among your options

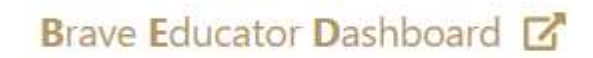

(Access to the Dashboard is handled automatically by UNCP systems, if you do not see this link on your Braveweb homepage please let your instructor know so that they may alert the necessary staff to look into the situation and resolve any errors.)

## 2) Finding your Disposition Tab

Once you have accessed the dashboard you can view your information by clicking on the "Student Details" option on the home page.

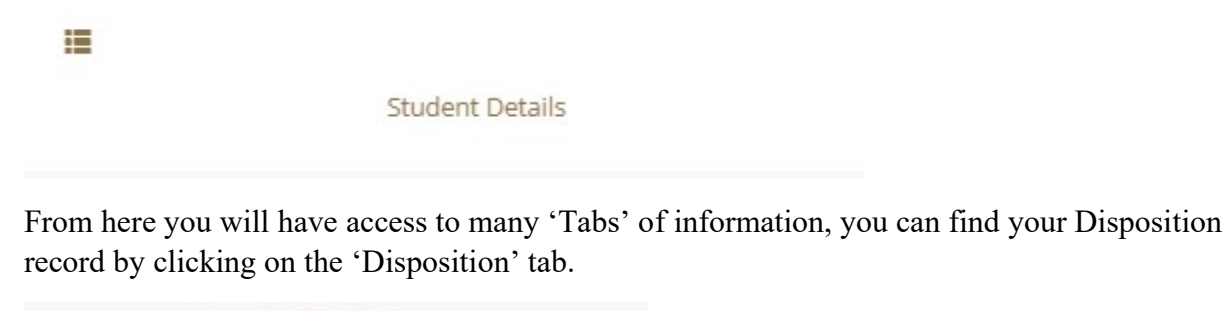

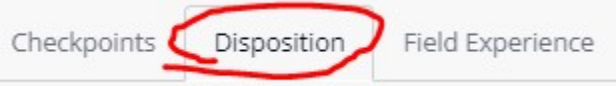

The Disposition tab will store the record of past Self-Evaluations you have completed (for most students, you will only ever complete one Self-Evaluation), Evaluations by instructors on you for your relevant checkpoint courses, as well as any remediation Disposition Evaluations that have been made.

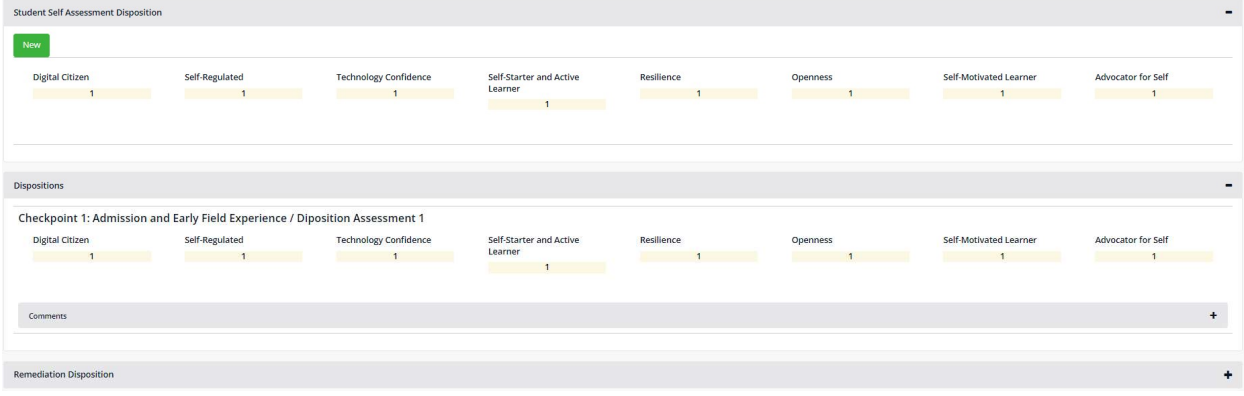

## 3) Creating a Self-Assessment

In the picture above, note the green "New" button under the Self-Assessment section. Click on that button to begin a new Disposition Self-Assessment.

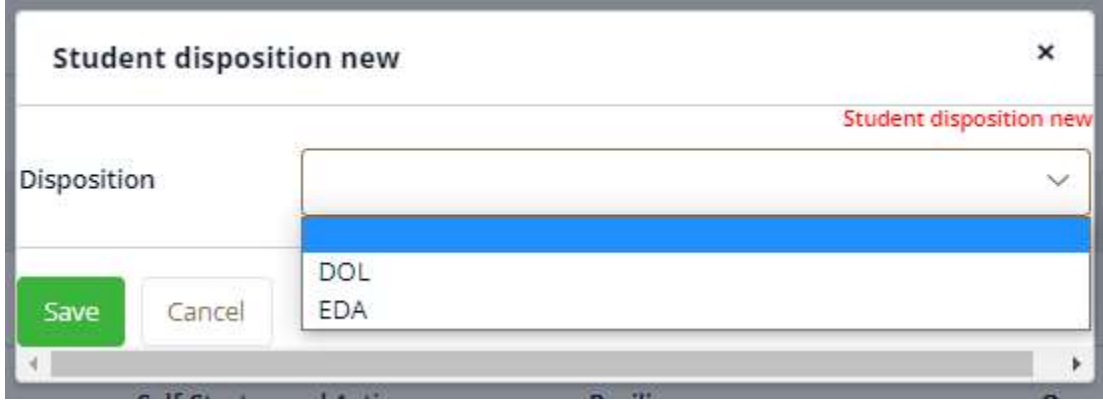

This pop-up box should appear, depending on your program you may have different options for your self-assessment (such as APD or EDLDA), if you are unsure of which Disposition Assessment needs to be completed please consult with your instructor.

The following instructions apply to all Disposition Assessments:

Once you have selected the assessment that you will be evaluating yourself with, click on the green 'Save' button to be taken to the evaluation screen.

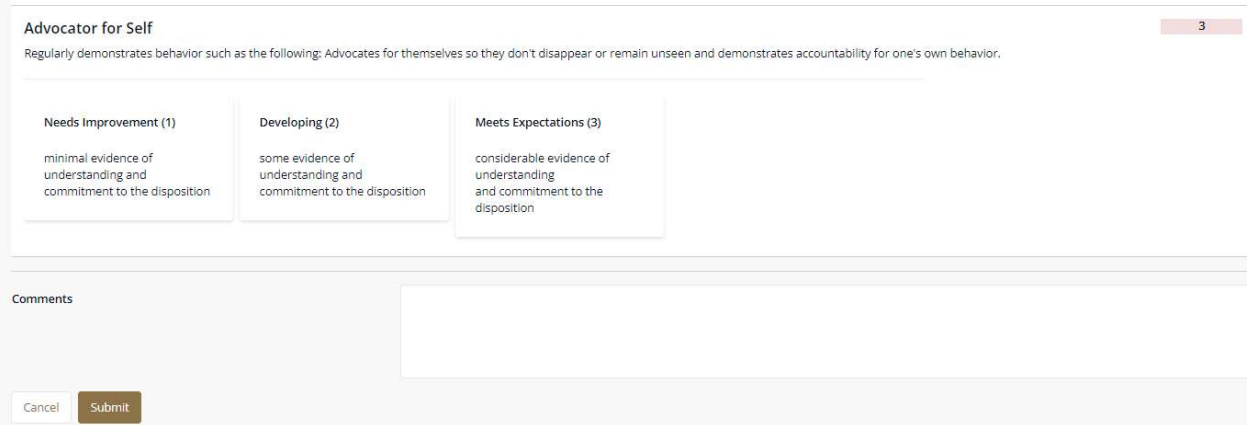

For each category of the Self-Assessment, select the rating that you feel best matches your qualities. Note the red box in the top-right corner of the above picture- that is the indicator that a selection has been recorded for that category.

Once you have made a selection for each category of the Self-Assessment, click on the gold 'Submit' button at the bottom of the evaluation screen. YOU WILL NOT BE ABLE TO EDIT AN EVALUATION AFTER YOU HAVE SUBMITTED IT.